## **FAAST LT**

Software zur Aktualisierung der Firmware (FAAST LT upgrade tool.exe V1.1)

Der folgende Ablauf sollte angewendet werden, um die Firmware in einem FAAST LT-Ansaugrauchmelder von der Version 1 auf 3 zu aktualisieren. Die aktuelle Firmware-Version des FAAST LT finden Sie in den Geräteinformationen des FAAST LT. Verbinden Sie dazu Ihren Computer mit dem FAAST LT (Techniker-/Wartungsmodus; werksseitiges Passwort: 3111), klicken Sie die rechte Maustaste an, wählen Sie "Geräteinformationen" aus und scrollen Sie diese ganz nach unten; prüfen Sie die Firmware-Hauptversion (siehe Bild unten). (wie in Abbildung 1 rechts dargestellt).

Die zur Aktualisierung eines FAAST LT Ansaugrauchmelders erforderliche Software muss ggf. mit einem Dateiübertragungsprotokoll aus dem Internet heruntergeladen werden. Kopieren Sie die Datei **"ftp.mrserver.it"** in das Webseiten-Adressfeld (URL-Feld) Ihres Internetbrowsers. (wie in Abbildung 2 rechts dargestellt).

Zur Aktivierung werden folgende Informationen benötigt:

## **Benutzername: Systemsensor**

## **Passwort: it46user**

Das Setup wird zunächst ein proprietäres Renesas FDT-Programm (Flash Development Tool) installieren. Dieses ist erforderlich, um den Speicher des Mikrocontrollers neu zu beschreiben. Im Anschluss wird dann die Upgrade-Routine selbst ausgeführt. Der Upgrade-Vorgang wird im Programmfenster Schritt für Schritt (insgesamt sechs Schritte) auf Englisch erklärt. (wie Schritt 1 in Abbildung 2 rechts dargestellt).

Unterbrechen Sie die Spannungsversorgung, öffnen Sie den Gehäusedeckel und stecken Sie den Jumper etwas oberhalb des USB-Anschlusses auf den mittleren und rechten Pin. Geben Sie wieder Spannung an das Gerät; der Lüfter läuft nicht; die rote LED am Jumper leuchtet. (wie Schritt 2 in Abbildung 3 und Abbildung 4 rechts dargestellt).

Verbinden Sie das FAAST LT mit Ihrem PC (falls noch nicht geschehen). Warten Sie in Schritt 3 etwa 5 Sekunden, bevor Sie auf die Schaltfläche "Ja" klicken. Nachdem das Dialogfeld "USB DEVICES" angezeigt wird, warten Sie bitte wiederum etwa 5 Sekunden, bevor Sie auf "OK" klicken. (wie Schritt 3 Abbildung 5 rechts dargestellt).

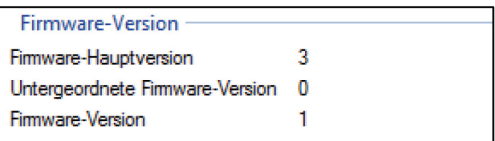

*Abbildung 1*

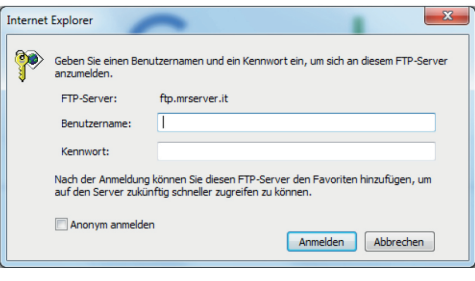

*Abbildung 2*

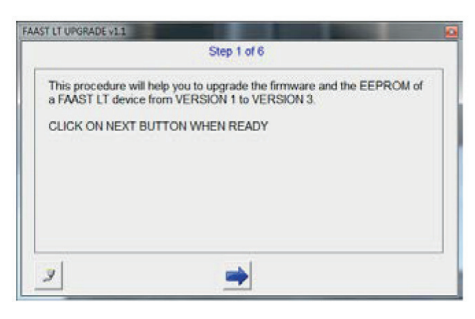

*Abbildung 3*

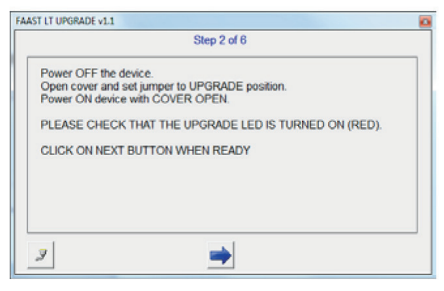

*Abbildung 4*

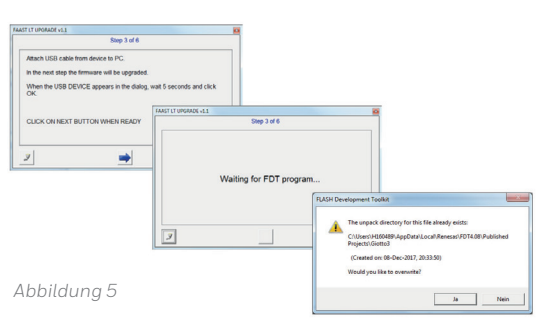

Der Vorgang endet mit einer Meldung, dass das Upgrade erfolgreich war. (wie Abbildung 6 und 7 rechts dargestellt).

Unterbrechen Sie die Spannungsversorgung, öffnen Sie den Gehäusedeckel und stecken Sie den Jumper zurück auf den mittleren und linken Pin. Schliessen Sie den Gehäusedeckel und geben Sie wieder Spannung an das Gerät; der Lüfter läuft wieder an. (wie Schritt 4 Abbildung 8 rechts dargestellt).

Geben Sie den Techniker-/Wartungsmodus ein (werksseitiges Passwort 3111), öffnen Sie den Gehäusedeckel und verbinden Sie das FAAST LT mit Ihrem Computer. Im nächsten Schritt wird die Firmware auf das EEPROM überspielt. (wie Schritt 5 Abbildung 9 rechts dargestellt).

Ziehen Sie die USB-Leitung ab, schliessen Sie den Gehäusedeckel und unterbrechen Sie die Spannungsversorgung, um das FAAST LT neu zu starten. (wie Schritt 6 Abbildung 10 rechts dargestellt).

Es wird empfohlen, das Firmware-Upgrade dauerhaft auf dem Produktetikett zu notieren.

Bei weiteren Fragen wenden Sie sich bitte an den Kundendienst oder Ihren Ansprechpartner bei Honeywell.

*Dokumentation basiert auf dem englischen Original, Stand MJC (2/2/2016). Es gilt das englische Original.*

www.faast-detection.com

Bitte kontaktieren Sie Ihren Vertreter, wenn Sie Fragen haben.

www.faast-detection.com

*Copyright © 2017 System Sensor. Alle Rechte vorbehalten.*

*Alle technischen Daten sind zum Zeitpunkt der Veröffentlichung korrekt und können ohne vorherige Ankündigung geändert werden. Alle Marken sind anerkannt. Installationshinweise: Um die volle Funktionalität zu gewährleisten, beachten Sie bitte die mitgelieferten Installationsanweisungen.*

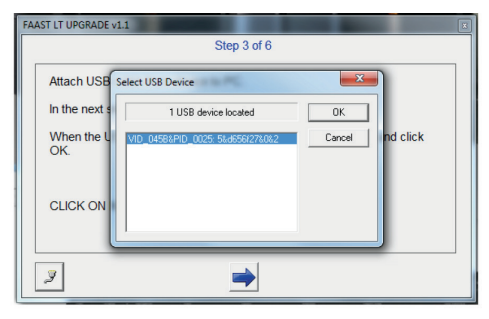

*Abbildung 6*

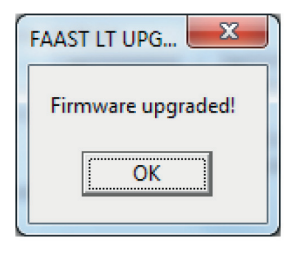

*Abbildung 7*

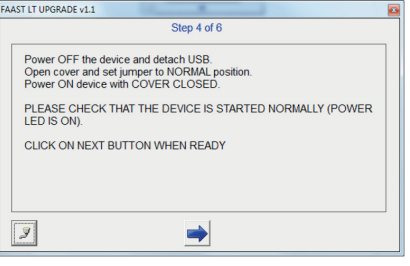

*Abbildung 8*

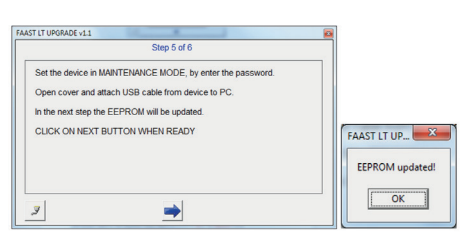

*Abbildung 9*

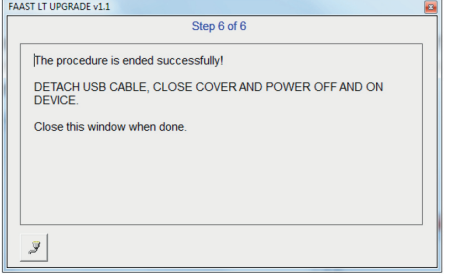

*Abbildung 10*

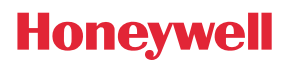